# (Windows 7 )

ndows

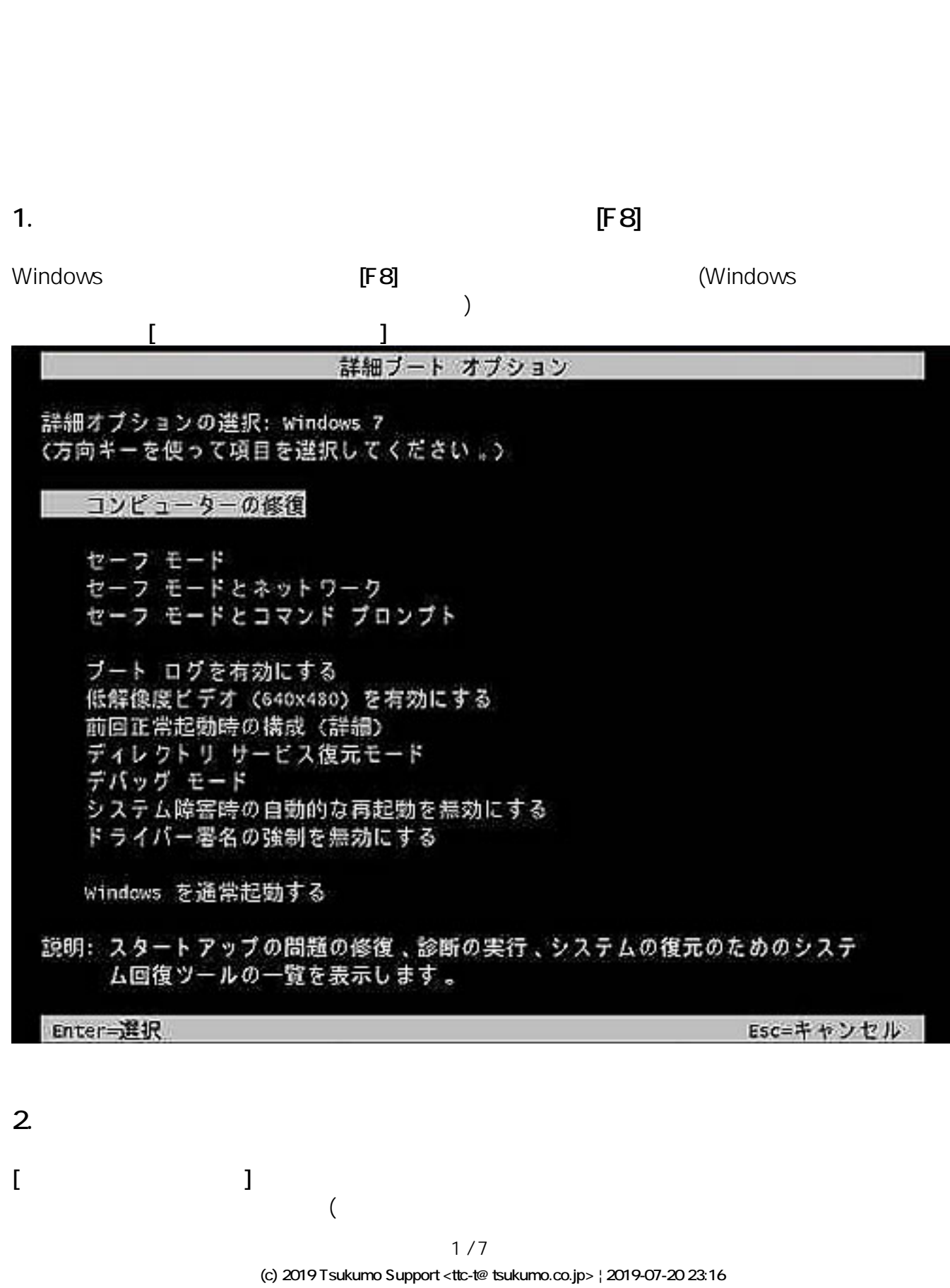

[URL: https://faq.tsukumo.co.jp//index.php?action=artikel&cat=86&id=216&artlang=ja](https://faq.tsukumo.co.jp//index.php?action=artikel&cat=86&id=216&artlang=ja)

 $\mathcal W$ i $\mathcal W$ inge $\mathcal W$ 

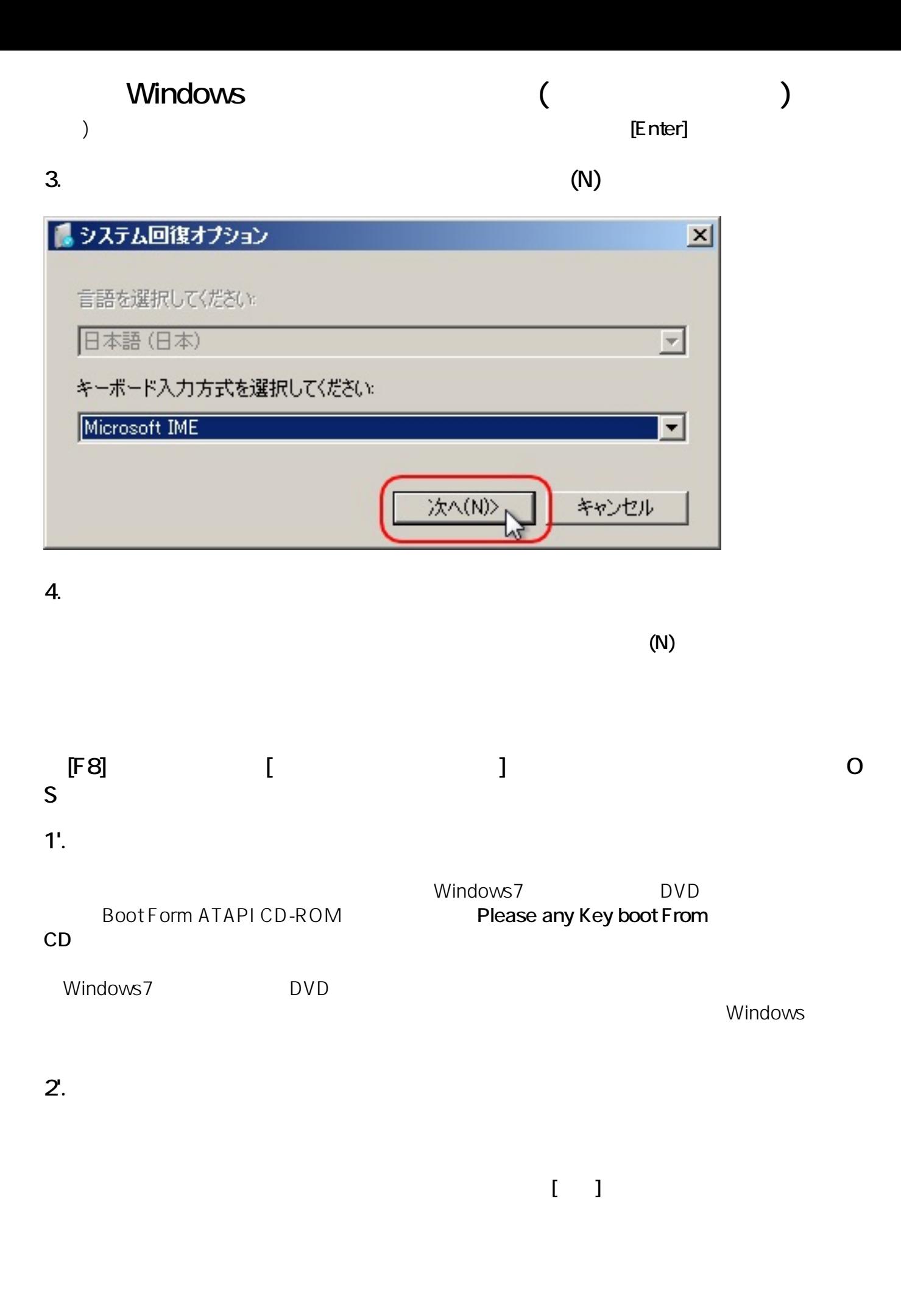

 $2/7$ **(c) 2019 Tsukumo Support <ttc-t@tsukumo.co.jp> | 2019-07-20 23:16** URL: https://faq.tsukumo.co.jp//index.php?action=artikel&cat=86&id=216&artlang=ja

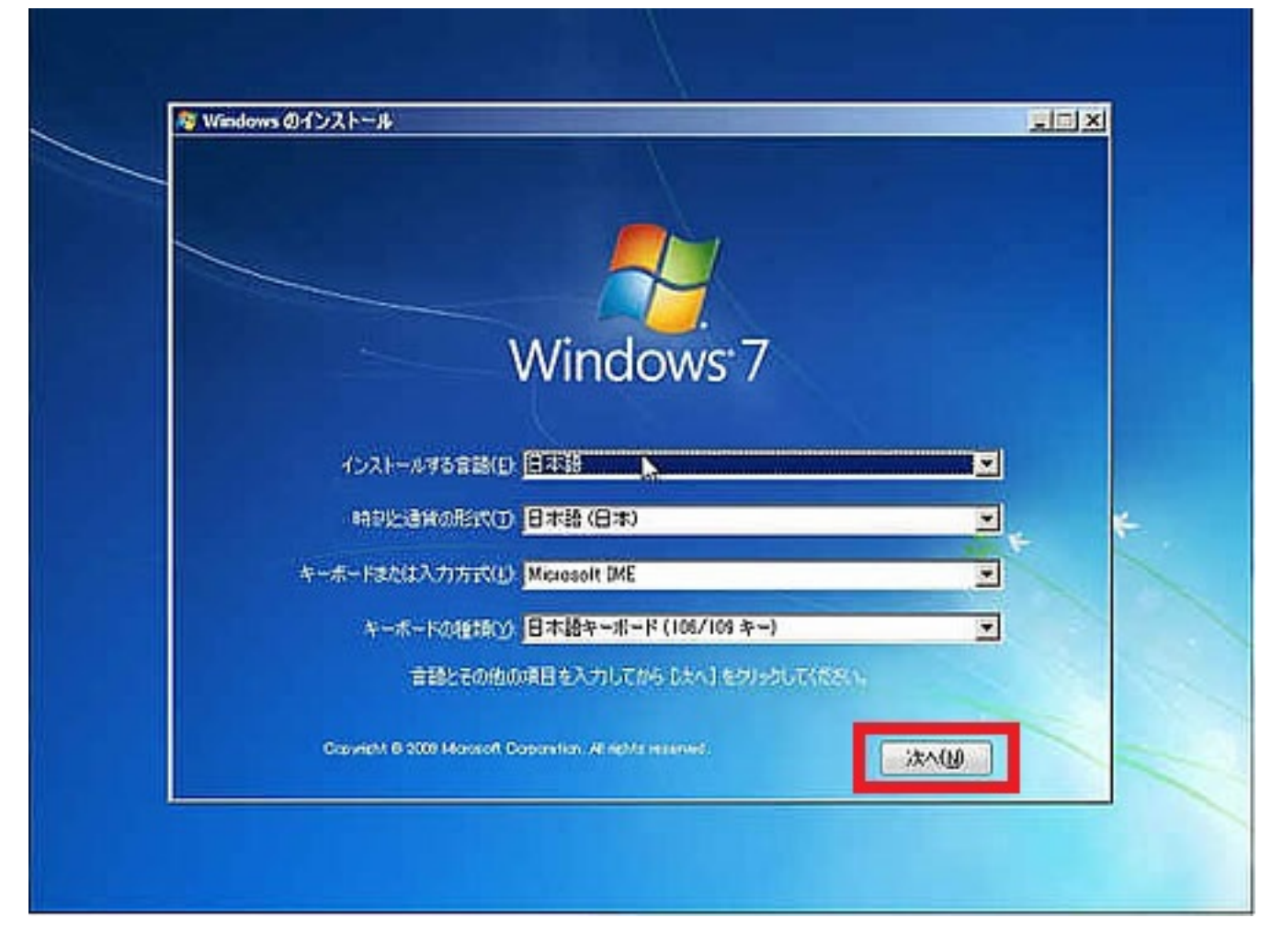

**3'.** コンピュータの修復を選択

次の画面が表示されますので**[コンピュータの修復]** をクリックします。

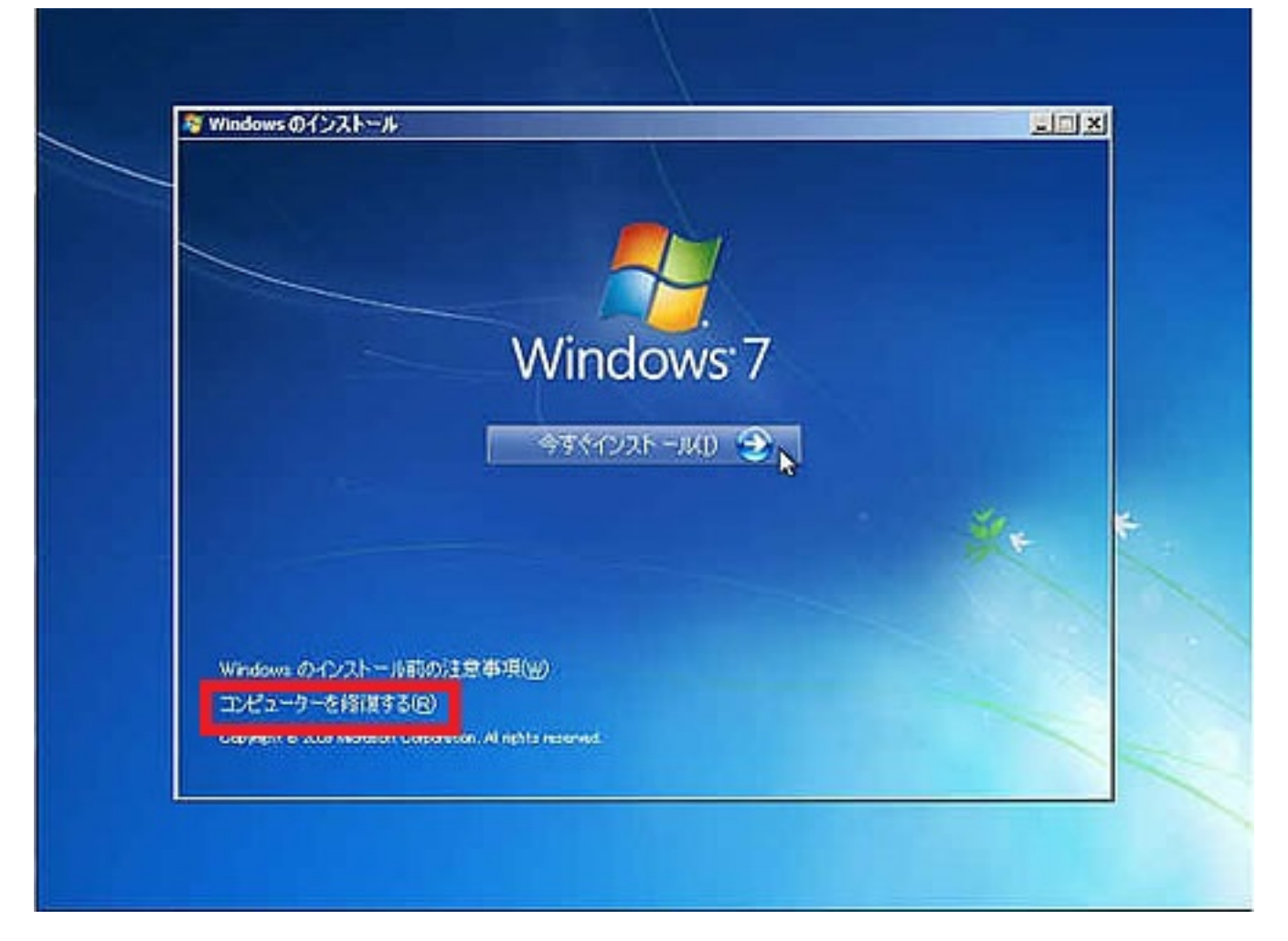

**4'. 修復するオペレーティング システムを選択**

![](_page_3_Picture_42.jpeg)

**5. [システム回復オプション] メニュー画面が表示されます。**

**(c) 2019 Tsukumo Support <ttc-t@tsukumo.co.jp> | 2019-07-20 23:16**

[URL: https://faq.tsukumo.co.jp//index.php?action=artikel&cat=86&id=216&artlang=ja](https://faq.tsukumo.co.jp//index.php?action=artikel&cat=86&id=216&artlang=ja)

ページ 4 / 7

#### メニューから**「システムの復元」**をクリックします。 ■ システム回復オプション  $\overline{\mathbf{z}}$ 回復ツールを選択してください<br>オペレーティングシステム: Windows 7 (D:) ローカル ディスク スタートアップ修復 Windows を起動できない問題を自動的に修正します システムの谋元 Windows を前の状態に復元します システムイメージの回復 以前に作成したシステム イメージを使用して、コンピューターを回復します Windows メモリ診断 コンピューターでメモリのハードウェア エラーが発生しているか確認します コマンド プロンプト T コマンド プロンプト ウィンドウを開きます シャットダウン(S) 再起動(R)

**6. システムファイルと設定の復元**

![](_page_4_Picture_3.jpeg)

**7. 復元ポイントの選択**

して**「次へ(N)」**をクリックします。

# Windows (

![](_page_5_Picture_67.jpeg)

**8. 次に復元ポイントの確認画面が表示されますので[完了]を押します。** キシステムの収元  $\mathbf{x}$ 復元ポイントの確認 网络 2006/12/12 135630 03MT+9007 iten C/31-H/Widows Update このほうえんシトに含まれているいヴィスクがあります。これらのディスク上のシステ<br>ム ファイルやシステムはCEUはのこそれません。 А りの復元ポイントを選択するけは、調査をきりらりしてください。 ままを通用するためにつど」~クリス病を)めどれます。塔行する前に、閉いているファイルを<br>保存し、そべてのプログラム製用してください。 ☆ 東起 □ **AVIDE** 芜了 **9. 次に復元作業を実施する確認画面が表示されますのでシステムの復元を実行す る場合は、[はい]を押します。**

![](_page_5_Picture_3.jpeg)

10.

![](_page_6_Picture_0.jpeg)

ID: #1215

- : k.kogawa
	- $: 2016 10 1415.59$